# **8 Mpix dome IP kamera TD-9583E2**

Uživatelský manuál

#### **Důležité upozornění**

 Tento výrobek odpovídá základním požadavkům nařízení vlády ČR a odpovídajícím evropským předpisům pro posuzování shody elektrotechnických zařízení: směrnice pro elektromagnetickou kompatibilitu (EMC) - nařízení vlády NV č. 117/2016 Sb. (evropská směrnice 2014/30/EU ) a směrnici o omezení používání některých nebezpečných látek v elektrických a elektronických zařízeních (RoHS) - nařízení vlády NV č. 481/2012 Sb. (evropská směrnice 2011/65/EU a její novelou 2015/863) - v platném znění.

Výrobek je označen značkou shody s evropskými předpisy CE. Je na něj vystaveno EU prohlášení o shodě.

**RoHS** - (Restriction of the use of Hazardeous Substances)

Produkt byl navržen a vyroben v souladu s direktivou RoHS 2011/65/EU a její novelou 2015/863 týkající se omezení použití některých nebezpečných látek v elektrických a elektronických zařízeních.Cílem direktivy RoHS je zakázat používání nebezpečných látek při výrobě elektrického a elektronického zařízení a tím přispět k ochraně lidského zdraví a životního prostředí. Direktiva RoHS zakazuje použití těchto látek: Kadmium, Rtuť, Olovo, Šestimocný chróm, Polybromované bifenyly (PBB), Polybromované difenylethery (PBDE)

 $\bigwedge$ Vykřičník v trojúhelníku upozorňuje uživatele na operace vyžadující zvýšenou opatrnost a dodržování pokynů uvedených v návodu.

 $\mathcal{A}$ Symbol blesku v trojúhelníku označuje součásti, zakrývající neizolované části - pod napětím, jejichž odstranění může vést k úrazu elektrickým proudem.

諭 Panáček s košem znamená, že použitý obal máme hodit do příslušné nádoby na tříděný odpad.

 $\boxtimes$  Tento symbol na výrobku nebo na jeho balení označuje, že je zakázáno výrobek likvidovat společně s komunálním odpadem. Použitý elektrický nebo elektronický výrobek jste povinni odevzdat na vyhrazeném sběrném místě k další recyklaci. Oddělený sběr a recyklace použitých elektrických a elektronických výrobků pomáhá zachovávat přírodní zdroje a zajišťuje, že bude recyklace provedena takovým způsobem, který nepoškozuje lidské zdraví a životní prostředí. Další informace o nejbližším sběrném místě, na kterém můžete odevzdat použitý elektrický nebo elektronický výrobek, vám poskytne orgán místní samosprávy, nejbližší sběrná služba nebo prodejce, u kterého jste výrobek zakoupili.

## **Upozornění**

- Obsah tohoto manuálu je pouze orientační.
- V tomto manuálu se mohou vyskytnout typografické chyby a nepřesnosti.
- Obsah tohoto manuálu se může změnit bez předchozího upozornění.
- Pozorně si prostudujte tento manuál před započetím instalace a používání zařízení.
- Nerozebírejte kameru. Mohlo by dojít k úrazu elektrickým proudem nebo poškození kamery.
- Chraňte kameru před vibracemi, nárazy, tlakem, atd. Mohlo by dojít k poškození citlivých částí kamery.
- Používejte pouze napájecí zdroj určený k tomuto zařízení.
- K čištění zařízení nepoužívejte organické rozpouštědlo. Pokud je potřeba, čistěte zařízení čistým, suchým hadříkem. Při velkém znečištění používejte neutrální prostředek (například prostředek na nábytek).
- Nemiřte objektivem kamery přímo do slunce, laseru nebo jiného silného zdroje světla. Mohlo by dojít k poškození snímacího čipu kamery.
- Při instalaci se řiďte pokyny v tomto manuálu. Pokud obrátíte kameru vzhůru nohama, výsledný obraz bude vzhůru nohama.
- Na veškerý obsah tohoto manuálu se vztahují autorská práva.
- Tento manuál je používán pro mnoho modelů, proto je možné, že bude popisovat funkce, které u Vašeho zařízení nejsou.

## **1 Úvod**

Tato kamera je navržena pro náročné sledovací systémy. Obsahuje nejmodernější snímací čip. Využívá nejmodernější technologie, například kódování a dekódování videa, podporuje TCP/IP protokol, SoC, atd. Díky těmto vysoce pokročilým funkcím je kamera spolehlivá a stabilní.

#### **Hlavní vlastnosti:**

- Automatické přepínání mezi denním a nočním režimem, funkce True Day/Night
- 3D DNR, WDR
- $\bullet$  ROI
- BLC, funkce Defog a Anti-flicker

## **2 Vzdálený přístup přes Internet Explorer**

Ke kameře se lze připojit přes LAN nebo WAN. Veškeré příklady v tomto manuálu využívají webový prohlížeč Internet Explorer 6.0.

## **2.1 LAN**

Zde máte dvě možnosti připojení. První možností je připojení přes IP-Tool. Druhou možností je přímé připojení přes Internet Explorer.

#### **2.1.1 Přístup přes IP-Tool**

- 1) Ujistěte se, že Vaše PC a IP kamera jsou připojené k lokální síti. Poté nainstalujte program IP-Tool.
- 2) Spusťte program IP-Tool.
- 3) Upravte IP adresu kamery. Výchozí IP adresa kamery je 192.168.226.201. Změňte IP adresu a bránu kamery a ujistěte se, že PC a kamera se nacházejí ve stejné podsíti. Pokud je například IP adresa PC 192.168.1.4, bude nutné změnit IP adresu kamery na 192.168.1.X. Zadejte administrátorské heslo a klikněte na **Modify**. Výchozí administrátorské heslo je **123456**.
- 4) Dvojklikem na kameru se k ní připojíte přes Internet Explorer. Při prvním přihlášení bude nutné stáhnout ovládací prvek ActiveX. Poté aktualizujte stránku, objeví se přihlašovací obrazovka. Zadejte uživatelské jméno do pole **Name** (výchozí uživatelské jméno je **admin**) a heslo do pole **Password** (výchozí heslo je **123456**). Zvolte typ streamu (**Stream type**) a jazyk (**Language**). Pokud zaškrtnete **Remember me**, systém si bude pamatovat přihlašovací údaje. Nakonec klikněte na **Login**.

#### **2.1.2 Přímý přístup přes Internet Explorer**

Výchozí parametry sítě jsou následující: IP adresa: **192.168.226.201** Maska podsítě: **255.255.255.0** Brána: **192.168.226.1** HTTP port: **80** Datový port: **9008**

Tyto hodnoty použijte, pokud se ke kameře připojujete poprvé. Ke kameře se můžete připojit přímo síťovým kabelem.

- 1) Ručně nastavte IP adresu Vašeho PC a ujistěte se, že PC i kamera se nacházejí ve stejné podsíti. Otevřete **Centrum sítí a sdílení** a zvolte **Místní připojení**. Klikněte na **Vlastnosti** a najděte **Protokol TCP/IPv4**. Označte ho, klikněte na **Vlastnosti** a změňte IP adresu PC.
- 2) Spusťte Internet Explorer a zadejte do něj výchozí IP adresu kamery. ři prvním přihlášení bude nutné stáhnout ovládací prvek ActiveX.
- 3) Poté aktualizujte stránku, objeví se přihlašovací obrazovka.
- 4) Zadejte uživatelské jméno do pole **Name** (výchozí uživatelské jméno je **admin**) a heslo do pole **Password** (výchozí heslo je **123456**). Zvolte typ streamu (**Stream type**) a jazyk (**Language**). Pokud zaškrtnete **Remember me**, systém si bude pamatovat přihlašovací údaje. Nakonec klikněte na **Login**.

### **2.2 WAN**

#### **Přístup přes router nebo virtuální server**

- 1) Ujistěte se, že kamera je připojena k lokální síti. Poté ke kameře připojte přes LAN a otevřete **Config – Network – Port** a nastavte porty.
- 2) Otevřete **Config Network TCP/IP** a změňte IP adresu kamery.
- 3) Otevřete menu routeru a nastavte přesměrování portů na lokální IP adresu kamery.
- 4) Otevřete Internet Explorer a zadejte do něj WAN IP adresu kamery.

#### **Přístup přes PPPoE**

- 1) Ujistěte se, že kamera je připojena k lokální síti. Poté ke kameře připojte přes LAN a otevřete **Config – Network – Port** a nastavte porty.
- 2) Otevřete **Config Network TCP/IP PPPoE**. Zde zaškrtněte **Enable**, zadejte uživatelské jméno (**User Name**), heslo (**Password**) a klikněte na **Save**.
- 3) Otevřete **Config Network DDNS**. Před provedením tohoto kroku je nutné si zaregistrovat doménu.
- 4) Otevřete Internet Explorer a zadejte do něj Vaši doménu.

#### **Přístup přes statickou IP adresu**

- 1) Ujistěte se, že kamera je připojena k lokální síti. Poté ke kameře připojte přes LAN a otevřete **Config – Network – Port** a nastavte porty.
- 2) Otevřete **Config Network TCP/IP.** Zde zaškrtněte **Use following IP address**, poté zadejte IP adresu a ostatní parametry.
- 3) Otevřete Internet Explorer a zadejte do něj WAN IP adresu kamery a port.

## **3 Vzdálené živé video**

#### **Spodní nástrojová lišta**

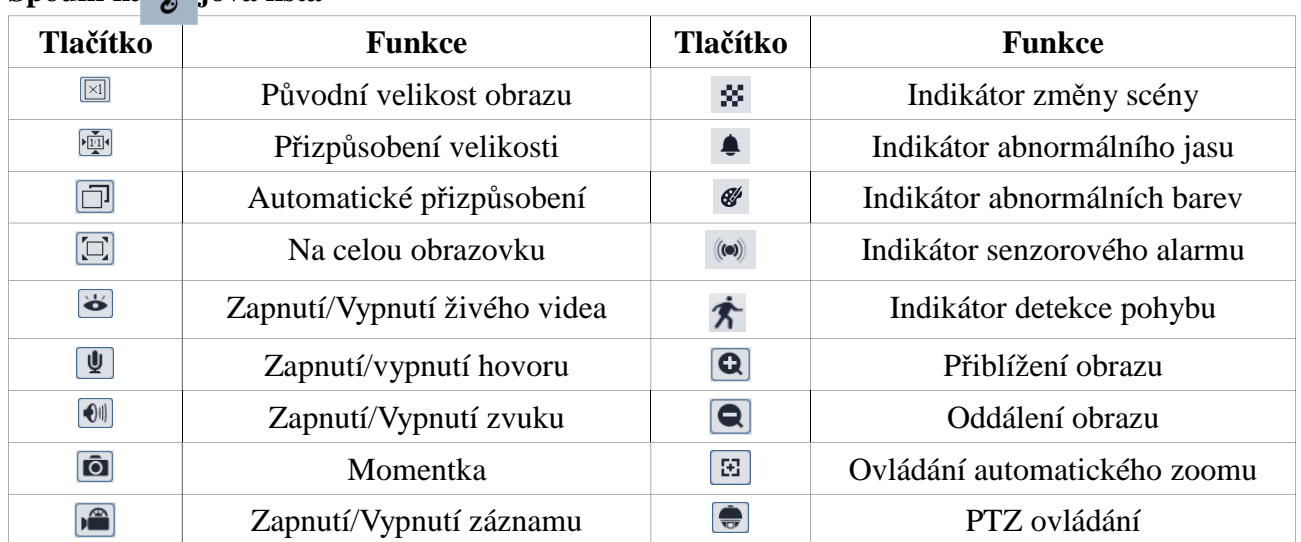

- Pokud je detekován pohyb, indikátor detekce pohybu zčervená.
- Při přepnutí na celou obrazovku se dvojklikem vrátíte zpět.
- Indikátor změny scény, indikátor abnormálního jasu a indikátor abnormálních barev se nemusí zobrazit, pokud kamera nepodporuje inteligentní analýzu.

#### **Ovládání automatického zoomu**

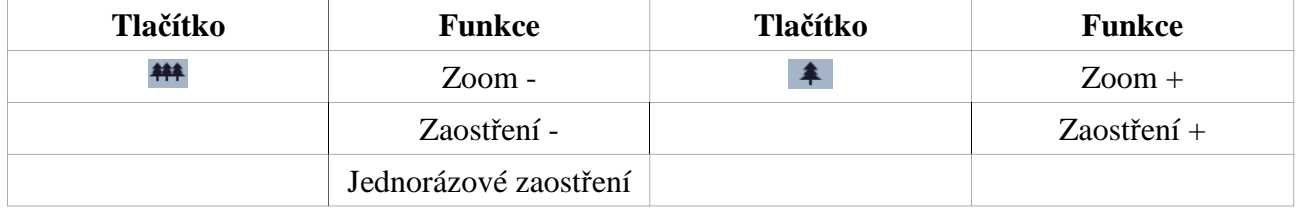

#### **PTZ ovládání**

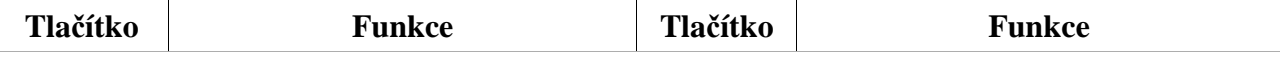

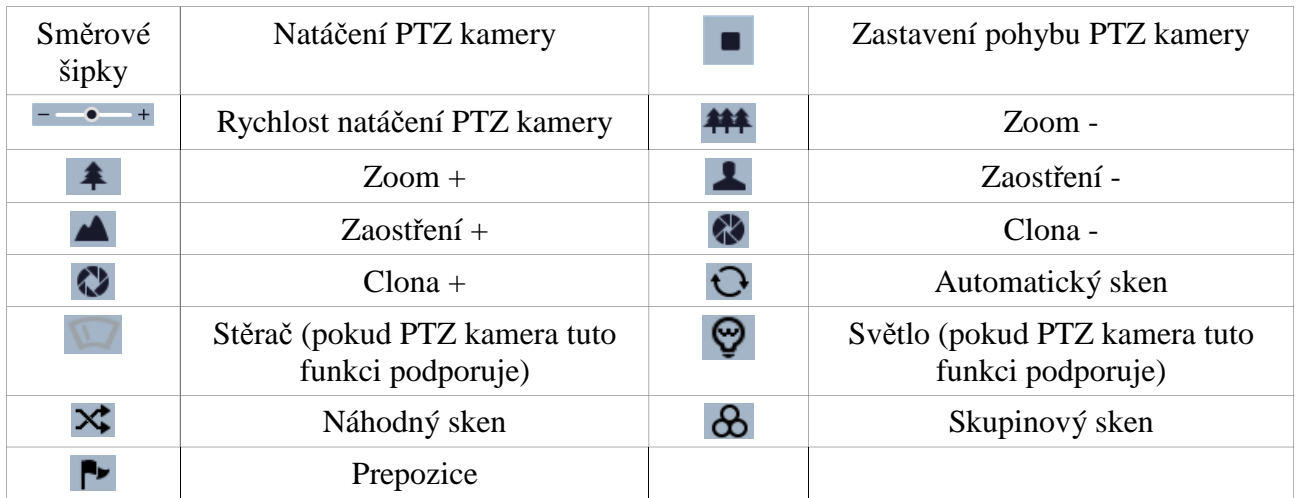

Pokud chcete přejít na prepozici, zvolte ji a klikněte na šipku vedle ID prepozice. Pro uložení prepozice nastavte kameru do požadované polohy, zvolte ID prepozice a klikněte na symbol diskety. Pokud chcete prepozici smazat, označte ji a klikněte na symbol popelnice.

## **4 Vzdálené sledování**

## **4.1 Nastavení systému**

Klikněte na **Config – System**. Toto menu se skládá ze čtyř podmenu: Základní informace, Datum a čas, Místní nastavení a Úložiště.

#### **4.1.1 Základní informace**

Klikněte na **Basic Information**. Zde si můžete zkontrolovat informace o zařízení.

- **Device Type:** typ zařízení
- **Brand:** značka
- **Software Version:** verze softwaru
- **Software Build Date:** datum spuštění
- **Kernel Version:** verze jádra
- **Hardware Version:** verze hardwaru
- **Onvif Version:** verze ONVIF
- **OCX Version:** verze OCX
- **MAC:** fyzická adresa (MAC adresa)

#### **4.1.2 Datum a čas**

Klikněte na **Date and Time**. U položky **Time Zone** se ujistěte, že je nastavena na **GMT+1**, poté zaškrtněte **DST**.

Pokud chcete nastavit synchronizaci času, klikněte na záložku **Date and Time**.

 Pokud chcete synchronizovat čas s NTP serverem, zaškrtněte **Synchronize with NTP server** a do pole **NTP Server** zadejte adresu NTP serveru.

- Pokud chcete synchronizovat čas se systémovým časem PC, klikněte na **Synchronize with computer time**.
- Pokud chcete čas nastavit ručně, klikněte na **Set Manually**.

Nakonec klikněte na **Save** pro uložení změn.

#### **4.1.3 Místní nastavení**

Klikněte na **Local Config**. Zde můžete určit, do které složky se budou ukládat momentky (**Picture Path**), a do které složky se budou ukládat záznamy (**Video Path**). Pro nastavení složky klikněte na **Browse**. Pro povolení nastavení videa a audia zaškrtněte na **Enable** u položky **Video Audio Settings**.

### **4.1.4 Úložiště**

Klikněte na **Storage**. Tato funkce je dostupná pouze u kamer se slotem pro SD kartu. Zde se Vám zobrazí informace o SD kartě:

- **Capacity:** kapacita
- **Used Capacity:** použité místo
- **Remaining Capacity:** volné místo
- **State:** stav

Před prvním použitím je nutné SD kartu zformátovat kliknutím na **Format**. Pro bezpečné vyjmutí SD karty klikněte na **Pop Up**.

*Poznámka: Použití SD karty by mělo být zkoordinováno s detekcí pohybu nebo senzorovým alarmem. Pokud je spuštěn alarm, systém pořídí momentku a uloží ji na SD kartu.*

Pro nastavení záznamu klikněte na záložku **Record**. Zvolte druh záznamového streamu (**Record Stream**). Pokud chcete zapnout záznam před alarmovou událostí, zaškrtněte **Enable Pre Record** a nastavte čas u položky **Pre Record Time**. Nakonec klikněte na **Save** pro uložení změn.

## **4.2 Nastavení obrazu**

Klikněte na **Config – Image**. Toto menu se skládá z následujících podmenu: Zobrazení, Video/Audio, OSD, Privátní maska a ROI.

#### **4.2.1 Nastavení zobrazení**

Klikněte na **Display**. Zde můžete nastavit následující parametry:

- **Brightness:** jas
- **Contrast:** kontrast
- **Hue:** odstín
- **Saturation:** sytost
- **Sharpness:** ostrost
- **Noise reduction:** redukce šumu
- **Backlight Compensation:** kompenzace protisvětla
	- **WDR:** potlačení výrazných jasových rozdílů
	- **HLC:** potlačení přesvětlených míst
	- **BLC:** expozice se upraví podle nejtmavšího místa
- **Anti-flicker:** nestálé světelné podmínky
	- **50 Hz:** potlačuje horizontální pruhy v obraze. Toto nastavení je určeno pro frekvenci napájecí sítě 50 Hz
	- **60 Hz:** potlačuje horizontální pruhy v obraze. Toto nastavení je určeno pro frekvenci napájecí sítě 60 Hz
- **White balance:** vyvážení bílé (nastavení teploty barev podle prostředí)
- **Frequency:** obnovovací frekvence (lze nastavit 50 Hz, nebo 60 Hz)
- **Day/Night Mode:** přepínání mezi denním a nočním režimem
- **Sensitivity:** citlivost (lze nastavit **Low** nízká, **Middle** střední, nebo **High** vysoká)
- **Infrared Mode:** režim IR přisvícení (lze nastavit **OFF** vypnuto, **ON** zapnuto, **Auto** automatický)
- **Exposure Mode:** režim expozice (lze nastavit **Auto** automatický, nebo **Manual** ruční)
- **Corridor pattern:** Pomocí této funkce můžete změnit směr obrazu (lze nastavit 0, 90, 180, 270, výchozí hodnota je 0), rozlišení musí být 1080P, aby bylo možné tuto funkci využít.
- **Image mirror:** převrácení obrazu doleva nebo doprava
- **Image Flip:** převrácení obrazu vzhůru nohama

#### **4.2.2 Nastavení audia a videa**

Klikněte na **Image – Video/Audio**. Zde můžete nastavit následující parametry:

- **Resolution:** rozlišení
- **Frame:** snímkování (počet snímků za sekundu)
- **Bitrate:** režim přenosu (CBR konstantní přenosová rychlost, VBR proměnná přenosová rychlost)
- **Bitrate(Kbps):** maximální přenosová rychlost
- **Video:** kvalita obrazu
- **I Frame:** interval mezi snímky, tuto hodnotu není doporučeno měnit
- **Video:** kompresní algoritmus
- **Profile:** profil kompresního algoritmu
- **Send snapshot:** počet momentek
- **Video encode slice split:** zajišťuje dobrou kvalitu obrazu i u méně výkonného PC
- **Watermark:** vodoznak
- **Watermark content:** obsah vodoznaku

Pro nastavení zvuku klikněte na záložku **Audio**. Zde můžete nastavit následující parametry:

- **Audio Encoding:** kompresní algoritmus
- **Audio Type:** typ vstupu (MIC mikrofonní, LINE linkový)

#### **4.2.3 Nastavení OSD**

Klikněte na **OSD**. Zde můžete nastavit následující parametry:

- **Date Format:** formát data
- **Show Timestamp:** zobrazení časového razítka
- **Device name:** název zařízení
- **Show Device Name:** zobrazení jména zařízení
- **OSD Content:** uživatelská poznámka
- **Add One Line:** přidat další řádek

#### **4.2.4 Privátní maska**

Klikněte na **Video Mask**.

- 1. Zaškrtněte **Enable**.
- 2. Klikněte na **Draw Area**. Pak stiskněte levé tlačítko myši a tažením myši označte oblast masky. Tvorbu oblasti dokončíte uvolněním levého tlačítka myši.
- 3. Klikněte na **Save** pro uložení změn.
- 4. Pro smazání masky klikněte na **Clear**.

#### **4.2.5 ROI**

Klikněte na **ROI**.

- 1. Zaškrtněte **Enable**.
- 2. Klikněte na **Draw Area**. Pak stiskněte levé tlačítko myši a tažením myši označte oblast ROI. Tvorbu oblasti dokončíte uvolněním levého tlačítka myši.
- 3. Nastavte úroveň pomocí posuvníku u parametru **Level**. Poté klikněte na **Save** pro uložení změn.
- 4. Pro smazání masky klikněte na **Clear**.

#### **4.2.6 Nastavení objektivu**

Klikněte na **Lens control**. Toto menu je přístupné pouze u kamer s automatickým varifokálním objektivem. Pokud chcete zapnout automatické zaostřování, zaškrtněte **Day and night switching Focus**. Kliknutím na **One Key Focus** provedete jednorázové zaostření. Pomocí tlačítek **Zoom –** a **Zoom +** můžete obraz přiblížit, pomocí tlačítek **Focus –** a **Focus +** můžete obraz ručně zaostřit. Kliknutím na **Reset** se všechny parametry vrátí do výchozích hodnot.

## **4.3 Nastavení PTZ**

Klikněte na **Config** – **PTZ - Protocol**. Klikněte na Tato funkce je podporována pouze některými modely. Zadejte následující parametry:

- **Protocol:** komunikační protokol
- **Address:** adresa kamery
- **Baud Rate:** přenosová rychlost

### **4.4 Nastavení alarmu**

Klikněte na **Config – Alarm**. Toto menu se skládá ze čtyř podmenu: Detekce pohybu, Alarmový vstup, Alarmový výstup a Alarmový server.

#### **4.4.1 Detekce pohybu**

Klikněte na **Motion Detection**. Zaškrtněte **Enable**. Poté nastavte dobu trvání alarmu (**Alarm Holding Time**). Poté nastavte způsob vyřízení alarmu:

- **Alarm Out:** přepnutí alarmového výstupu
- **Trigger Snap:** momentky na SD kartu (podporováno pouze modely s SD kartou)
- **Trigger SD recording:** záznam na SD kartu (podporováno pouze modely s SD kartou)
- **Trigger Email:** emailové upozornění
- **Trigger FTP:** momentky na FTP server

Poté klikněte na záložku **Area and Sensitivity**. Pomocí posuvníku u parametru **Sensitivity** nastavte citlivost detekce. Zaškrtněte **Add** a klikněte na **Draw**. Pak stiskněte levé tlačítko myši a tažením myši označte oblast detekce. Tvorbu oblasti dokončíte uvolněním levého tlačítka myši. Smazání oblasti detekce se prování stejným způsobem, pouze místo **Add** zaškrtnete **Erase**. Pokud kliknete na **Select All**, celá plocha bude označena jako oblast detekce. Pokud kliknete na **Clear All**, Veškeré oblasti detekce budou smazány. Pokud kliknete na **Invert**, dojde k invertování výběru – detekce bude probíhat mimo označené oblasti.

Poté klikněte na záložku **Schedule**.

**Týdenní plán:** Nastavte čas detekce pro každý den v týdnu. Každý den je rozdělen na 24 úseků, každý z těchto úseků představuje hodinu. Aktivní detekce je označena zeleně.

**Denní plán:** Klikněte na **Add** pro přidání denního plánu. Zvolte datum, poté nastavte detekci pro tento konkrétní den. Pokud chcete denní plán smazat, označte ho a klikněte na **Delete**.

*Poznámka: Denní plán má přednost před týdenním plánem.*

#### **4.4.2 Alarmový vstup**

Klikněte na **Alarm In**. Zaškrtněte **Enable** a u položky **Alarm Type** zvolte typ alarmu (NO – spínací kontakt, NC – rozpínací kontakt). Pak nastavte dobu trvání alarmu (**Alarm Holding Time**) a zadejte název senzoru (**Sensor Name**). Poté nastavte způsob vyřízení alarmu:

- **Alarm Out:** přepnutí alarmového výstupu
- **Trigger Snap:** momentky na SD kartu (podporováno pouze modely s SD kartou)
- **Trigger SD recording:** záznam na SD kartu (podporováno pouze modely s SD kartou)
- **Trigger Email:** emailové upozornění
- **Trigger FTP:** momentky na FTP server

#### **4.4.3 Alarmový výstup**

Klikněte na **Alarm Out**. Tato funkce je podporována pouze některými modely. Zadejte název alarmového výstupu a dobu výdrže (**Alarm Holding Time**). Kliknutím na **On** můžete alarmový výstup manuálně přepnout, kliknutím na **Off**, ho vrátíte zpět do původního stavu.

#### **4.4.4 Alarmový server**

Klikněte na **Alarm Server**. Zadejte adresu serveru (**Server Address**) a komunikační port (**Port**). Pokud pak dojde k alarmu, událost bude automaticky zaslána na příslušný server.

## **4.5 Nastavení událostí**

Klikněte na **Config – Event**. Toto menu se skládá ze čtyř podmenu: Chybějící předmět, Výjimka, Překročení linie a Vniknutí.

### **4.5.1 Chybějící předmět**

Klikněte na **Oject Removal**. Zaškrtněte nejprve **Enable Detection** a poté buď **Enable Left Detection** (detekce podezřelého předmětu), nebo **Enable Item Missing Detection** (detekce chybějícího předmětu). Nastavte dobu trvání alarmu (**Alarm Holding Time**). Poté nastavte způsob vyřízení alarmu:

- **Alarm Out:** přepnutí alarmového výstupu
- **Trigger Snap:** momentky na SD kartu (podporováno pouze modely s SD kartou)
- **Trigger SD recording:** záznam na SD kartu (podporováno pouze modely s SD kartou)
- **Trigger Email:** emailové upozornění
- **Trigger FTP:** momentky na FTP server

Poté klikněte na **Area**. Zde klikněte na **Draw Area**, stiskněte levé tlačítko myši a tažením myši vytvořte linii. Pokračujte v tvorbě linií, dokud nevytvoříte uzavřenou oblast. Tvorbu oblasti ukončíte kliknutím na **Stop Draw**. Lze vytvořit nejvýše 4 oblasti. Oblast lze zmazat kliknutím na **Clear**.

Nakonec klikněte na **Schedule** a nastavte časový plán detekce (viz kapitola 4.4.1).

### **4.5.2 Výjimky**

Klikněte na **Exception**. Zde můžete nastavit následující parametry:

- **Scene change detection:** detekce změny scény
- **Video blur detection:** detekce rozmazání videa
- **Video cast detection:** detekce náhlé změny barev
- **Alarm Holding Time:** doba trvání alarmu
- **Alarm Out:** přepnutí alarmového výstupu
- **Trigger Snap:** momentky na SD kartu (podporováno pouze modely s SD kartou)
- **Trigger SD recording:** záznam na SD kartu (podporováno pouze modely s SD kartou)
- **Trigger Email:** emailové upozornění
- **Trigger FTP:** momentky na FTP server

Poté klikněte na záložku **Sensitivity** a pomocí posuvníku nastavte citlivost detekce.

#### **4.5.3 Překročení linie**

Klikněte na **Line Crossing**. Zaškrtněte **Enable Alarm**. Nastavte dobu trvání alarmu (**Alarm Holding Time**). Poté nastavte způsob vyřízení alarmu:

- **Alarm Out:** přepnutí alarmového výstupu
- **Trigger Snap:** momentky na SD kartu (podporováno pouze modely s SD kartou)
- **Trigger SD recording:** záznam na SD kartu (podporováno pouze modely s SD kartou)
- **Trigger Email:** emailové upozornění
- **Trigger FTP:** momentky na FTP server

Poté klikněte na **Area and Sensitivity**. Klikněte na **Draw**, stiskněte levé tlačítko myši a tažením myši vytvořte linii. Lze vytvořit nejvýše 4 linie. Kliknutím na **Stop** tvorbu linií ukončíte. Pomocí rozbalovacího menu u položky **Cordon** můžete vybrat konkrétní linii. Poté u položky **Direction** nastavte zakázaný směr průchodu. Linii lze smazat kliknutím na **Clear**.

Nakonec klikněte na **Schedule** a nastavte časový plán detekce (viz kapitola 4.4.1).

#### **4.5.4 Vniknutí**

Klikněte na **Intrusion**. Zaškrtněte **Enable region intrusion detection**. Nastavte dobu trvání alarmu (**Alarm Holding Time**). Poté nastavte způsob vyřízení alarmu:

- **Alarm Out:** přepnutí alarmového výstupu
- **Trigger Snap:** momentky na SD kartu (podporováno pouze modely s SD kartou)
- **Trigger SD recording:** záznam na SD kartu (podporováno pouze modely s SD kartou)
- **Trigger Email:** emailové upozornění
- **Trigger FTP:** momentky na FTP server

Poté klikněte na **Area**. Zde klikněte na **Draw Area**, stiskněte levé tlačítko myši a tažením myši vytvořte linii. Pokračujte v tvorbě linií, dokud nevytvoříte uzavřenou oblast. Tvorbu oblasti ukončíte kliknutím na **Stop Draw**. Lze vytvořit nejvýše 4 oblasti. Oblast lze zmazat kliknutím na **Clear**.

Nakonec klikněte na **Schedule** a nastavte časový plán detekce (viz kapitola 4.4.1).

## **4.6 Nastavení sítě**

Klikněte na **Config – Network**.

#### **4.6.1 TCP/IP**

Klikněte na **TCP/IP**.

**Dynamická IP adresa:** Zaškrtněte volbu **Obtain an IP address automatically**.

**Statická IP adresa:** Zaškrtněte volbu **Use the following IP address**, poté ručně zadejte IP adresu (**IP Address**), masku podsítě (**Subnet Mask**), bránu (**Gateway**), IP adresu hlavního DNS serveru (**Preferred DNS Server**) a IP adresu záložního DNS serveru (**Alternate DNS Server**).

**PPPoE:** Klikněte na záložku **PPPoE Config**. Zaškrtněte **Enable**, zadejte uživatelské jméno (**User Name**), heslo (**Password**) a klikněte na **Save**.

**Upozornění na změnu IP adresy:** Klikněte na záložku **IP Change Notification Config**. Pokud zaškrtnete **Trigger Email**, nová IP adresa bude zaslána na přednastavenou emailovou adresu. Pokud zaškrtnete **Trigger FTP**, nová IP adresa bude zaslána na přednastavený FTP server.

#### **4.6.2 Porty**

Klikněte na **Port**. Zde můžete nastavit adresu HTTP portu (**HTTP Port**, výchozí adresa je **80**), adresu datového portu (**Data Port**, výchozí adresa je **9008**) a adresu RTSP portu (**RTSP Port**, výchozí adresa je **554**).

#### **4.6.3 Nastavení serveru**

Klikněte na **Server**. Zaškrtněte **Enable**, zadejte adresu serveru (**Server Address**) a komunikační port (**Server Port**).

#### **4.6.4 DDNS**

Klikněte na **DDNS**. Zaškrtněte **Enable**, poté zvolte poskytovatele (**Server Type**) a adresu serveru (**Server Address**). Zadejte uživatelské jméno (**User Name**), heslo (**Password**) a zaregistrovanou doménu (**Domain**).

#### **4.6.5 SMNP**

Klikněte na **SMNP**. Pomocí protokolu SMNP můžete vzdáleně získat informace o stavu kamery a kameru spravovat. Nejprve je ovšem nutné stáhnout si SMNP software a nastavit příslušné parametry.

- 1. Klikněte na **Config Network SMNP**.
- 2. Zaškrtněte příslušnou verzi (SMNPv1, SMNPv2, nebo SMNPv3).
- 3. Nastavte parametry **Read SMNP Community**, **Write SMNP Community**, **Trap Address**, atd. Ujistěte se, že nastavení kamery se shoduje s nastavením softwaru.

*Poznámka: Čím vyšší je číslo verze, tím lepší zabezpečení software poskytuje.*

#### **4.6.6 RTSP**

Klikněte na **RTSP**. Zaškrtněte **Enable** a zadejte adresu RTSP portu (**Port**). U položky **RTSP Address** jsou uvedeny adresy na všechny typy streamů. Pokud zaškrtnete **Anonymous login**, při přihlášení nebude vyžadováno uživatelské jméno ani heslo.

#### **4.6.7 UPNP**

Klikněte na **UPNP**. Pokud využíváte tuto funkci, máte snadný přístup ke kameře přes LAN a nemusíte nastavovat přesměrování portů v routeru. Zaškrtněte **Enable** a zadejte jméno (**UPNP Name**).

Poté ve Vašem PC uvidíte zadané jméno u síťových připojení. Dvojklikem na toto jméno se ke kameře připojíte.

#### **4.6.8 Email**

Klikněte na **Email**. Zde můžete nastavit následující parametry:

- **Sender Address:** emailová adresa odesílatele
- **User Name:** uživatelské jméno emailového účtu odesílatele
- **Password:** heslo emailového účtu odesílatele
- **Server Address:** adresa SMTP serveru
- **Secure Connection:** zapnutí/vypnutí SSL (šifrovaného spojení)
- **SMTP Port:** SMTP port, po kliknutí na **Default** se nastaví na **25**
- **Send Interval:** pokud je tato volba zaškrtnuta, emaily budou zasílány v nastaveném intervalu
- **Test:** otestování správnosti nastavení
- **Recipient Address:** emailová adresa příjemce, klikněte na **Add** pro přidání, pokud chcete adresu smazat, označte ji a klikněte na **Delete**

#### **4.6.9 FTP**

Klikněte na **FTP**. Zde můžete nastavit následující parametry:

- **Server Name:** název FTP serveru
- **Server Address:** adresa FTP serveru
- **Upload Path:** složka, do které se budou ukládat soubory
- **Port:** komunikační port
- **User Name:** uživatelské jméno
- **Password:** heslo
- **Anonymous:** při přihlášení není požadování uživatelské jméno ani heslo

## **4.7 Nastavení zabezpečení**

Klikněte na **Config – Security**.

#### **4.7.1 Nastavení uživatelů**

Klikněte na **User**.

**Přidání uživatele:** Klikněte na **Add**. Zadejte uživatelské jméno do pole **User Name**, heslo do polí **Password** a **Confirm Password** a zvolte typ uživatele (**User Type**). Pokud zaškrtnete volbu **Bind MAC**, příslušný uživatel se bude moci ke kameře připojit pouze prostřednictvím zařízení, jehož MAC adresa je shodná s adresou uvedenou zde.

**Úprava uživatele:** Označte uživatele a klikněte na **Modify**. Pokud chcete změnit heslo, zaškrtněte **Modify Password**, poté zadejte staré heslo do pole **Old Password** a nové heslo do polí **New Password** a **Confirm Password**. Pokud zaškrtnete volbu **Bind MAC**, příslušný uživatel se bude moci ke kameře připojit pouze prostřednictvím zařízení, jehož MAC adresa je shodná s adresou uvedenou zde.

**Smazání uživatele:** Označte uživatele a klikněte na **Delete**.

*Poznámka: Výchozí super administrátor nemůže být smazán.*

#### **4.7.2 Uživatelé online**

Klikněte na **Online User**. Zde se zobrazí seznam uživatelů, kteří jsou právě ke kameře připojeni.

#### **4.7.3 Seznam povolených a zakázaných adres**

Klikněte na **Block and Allow List**.

Pro filtraci IP adress zaškrtněte **Allow IP address filtering**. Pokud zaškrtnete **Block following IP addresses**, IP adresy na seznamu se ke kameře nebudou moci připojit. Pokud zaškrtnete **Allow following IP addresses**, ke kameře se nebude moci připojit nikdo, kromě adres na seznamu. Pro přidání nové adresy do seznamu klikněte na **Add**. Pokud chcete adresu ze seznamu odebrat, označte ji a klikněte na **Delete**.

Pro filtraci MAC adress zaškrtněte **Allow MAC address filtering**. Pokud zaškrtnete **Block following IP addresses**, IP adresy na seznamu se ke kameře nebudou moci připojit. Pokud zaškrtnete **Allow following IP addresses**, ke kameře se nebude moci připojit nikdo, kromě adres na seznamu. Pro přidání nové adresy do seznamu klikněte na **Add**. Pokud chcete adresu ze seznamu odebrat, označte ji a klikněte na **Delete**.

## **4.8 Nastavení údržby**

Klikněte na **Config – Maintenance**.

#### **4.8.1 Import a export nastavení**

Klikněte na **Backup & Restore**.

**Importování nastavení:** Klikněte na **Browse** a vyberte soubor s nastavením. Poté klikněte na **Import Settings**.

**Export nastavení:** Klikněte na **Browse** a určete, kam se má soubor exportovat. Poté klikněte na **Export Settings**.

**Tovární nastavení:** Klikněte na **Load Default** pro uvedení kamery do továrního nastavení.

#### **4.8.2 Restart**

Klikněte na **Reboot**. Klikněte na **Reboot** pro restartování kamery.

**Časovaný restart:** Zaškrtněte **Time Settings**, zadejte datum a čas, poté klikněte na **Save**.

#### **4.8.3 Aktualizace firmwaru**

Klikněte na **Upgrade**. Klikněte na **Browse** a vyberte aktualizační soubor. Poté klikněte na **Upgrade**.

*Poznámka: Neodpojujte kameru od napájení, dokud není aktualizace dokončena!*

#### **4.8.4 Operační log**

Klikněte na **Operation Log**. Zvolte hlavní typ (**Main Type**), podtyp (**Sub Type**), zadejte počáteční čas (**Start Time**), koncový čas (**End Time**) a klikněte na **Search**. Kliknutím na **Export** můžete log exportovat.

## **5 Vyhledávání**

Klikněte na **Search**.

## **5.1 Vyhledávání snímků**

Klikněte na **Photo**. Tato funkce je podporována pouze u modelů se slotem pro SD kartu.

- 1. Pomocí kalendáře zvolte datum, pak zadejte počáteční čas (**Start Time**) a koncový čas (**End Time**).
- 2. Zaškrtněte události, které chcete vyhledat.
- 3. Klikněte na **Search**.
- 4. Kliknutím na položku seznamu zobrazíte snímek.

#### **Spodní lišta rozhraní**

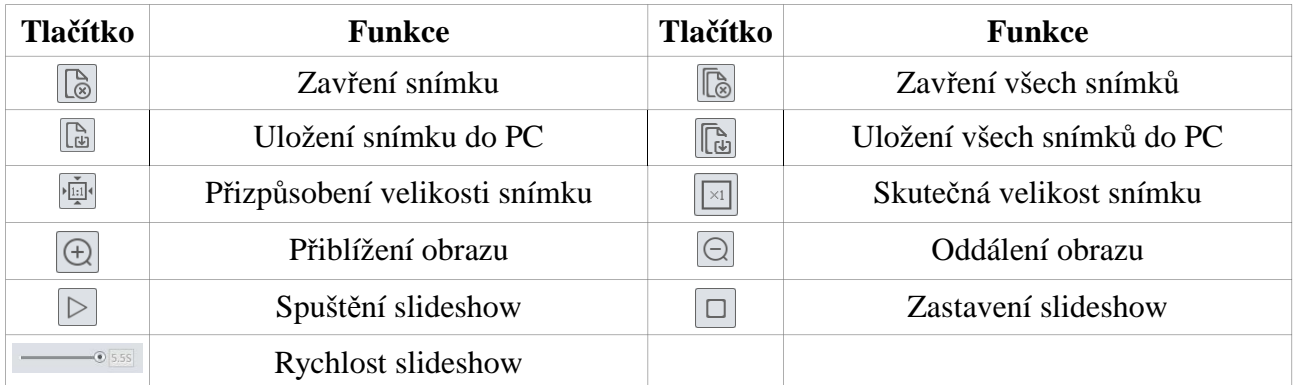

## **5.2 Vyhledávání videa**

Klikněte na **Video**.

#### **5.2.1 Vyhledávání místních záznamů**

Klikněte na **Local**. Pomocí kalendáře zvolte den, zadejte počáteční čas (**Start Time**) a koncový čas (**End Time**) a klikněte na **Search**. Záznam přehrajete dvojklikem.

#### **Spodní lišta rozhraní**

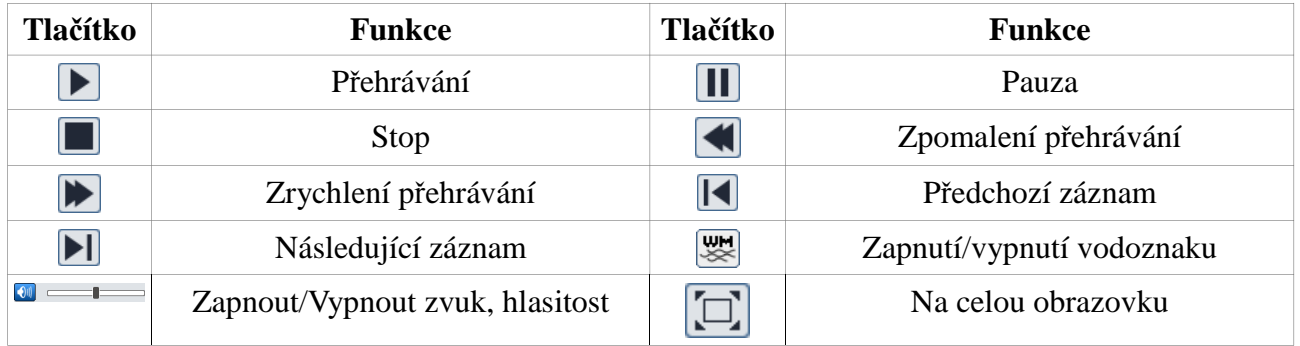

#### **5.2.2 Vyhledávání záznamů na SD kartě**

**Klikněte na SD Card**. Tato funkce je podporována pouze u modelů se slotem pro SD kartu. Pomocí kalendáře zvolte den, zadejte počáteční čas (**Start Time**) a koncový čas (**End Time**) a

klikněte na **Search**. Záznam přehrajete dvojklikem. Pro stažení záznamu klikněte na

## **Přílohy**

## **Příloha 1: Nejčastěji kladené dotazy**

**Otázka:** Co mám dělat, když jsem zapomněl/a heslo?

**Odpověď:** Uveďte zařízení do továrního nastavení. Výchozí IP adresa je **192.168.226.201**, výchozí uživatelské jméno je **admin**, výchozí heslo je **123456**.

**Otázka:** Proč se ke kameře nelze připojit přes Internet Explorer?

#### **Odpověď:**

- a) Existuje problém v síti. Zkontrolujte síť.
- b) IP adresa není dostupná nebo došlo ke kolizi IP adres. Změňte IP adresu.
- c) Adresa HTTP portu byla změněna. Kontaktujte správce sítě.
- d) Pokud se nelze připojit ani po provedení výše uvedených kroků, resetujte nastavení prostřednictvím programu IP-Tool.

**Otázka:** Proč IP-Tool kameru nemůže najít?

**Odpověď:** IP-Tool může být blokován firewallem nebo antivirovým programem. Vypněte firewall/antivirový program a zkuste to znovu.

**Odpověď:** Proč nelze stáhnout ovládací prvek ActiveX?

**Odpověď:** V Internet Exploreru otevřete **Nástroje – Možnosti Internetu – Zabezpečení – Vlastní úroveň**. Zde zaškrtněte **Povolit** u položek **Stahovat nepodepsané ovládací prvky ActiveX** a **Inicializovat a skriptovat ovládací prvky ActiveX, které nebyly označeny jako bezpečné pro skriptování**.

**Otázka:** Proč není slyšet zvuk?

#### **Odpověď:**

- a) Mikrofon není připojen. Zkontrolujte připojení mikrofonu.
- b) Audio je u příslušného kanálu vypnuté. Zapněte audio.

## **Příloha 2: Instalace vodotěsné záslepky**

Pro zlepšení vodotěsnosti jsou k některým modelům přidávány gumové záslepky. Umístěte záslepku tak, aby zakryla otvor v základně kamery. Dbejte přitom na to, aby vyklenutá část záslepky byla venku.

## **Příloha 3: Technické specifikace**

#### **Kamera**

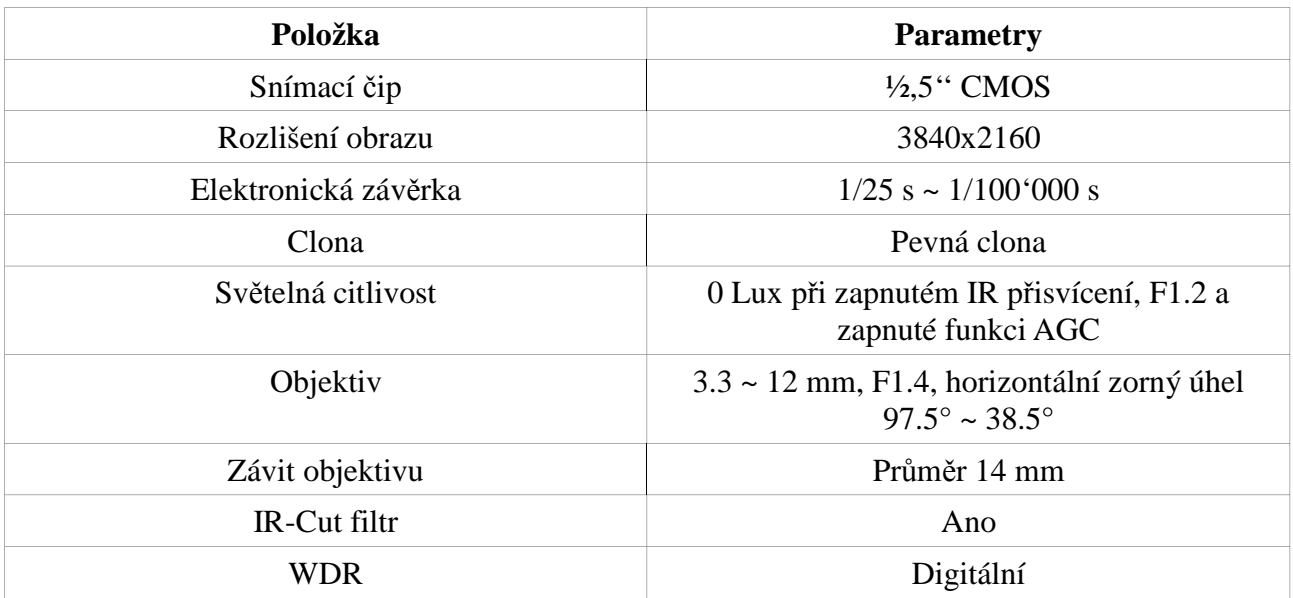

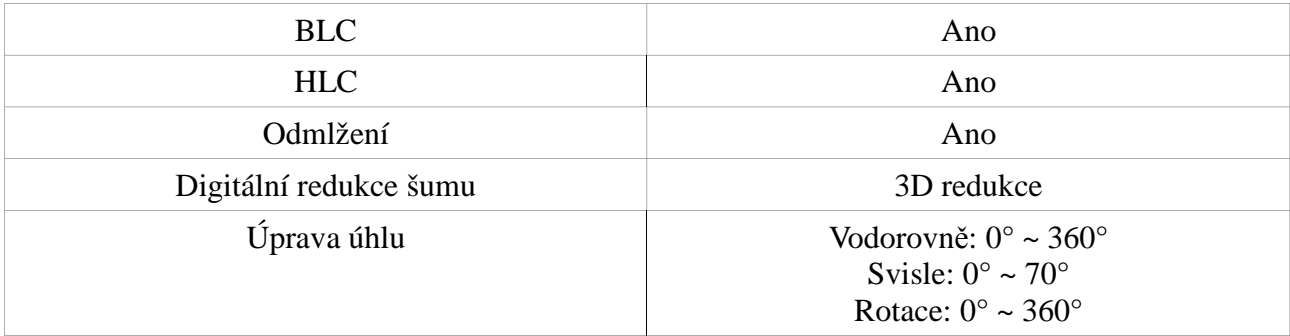

#### **Obraz**

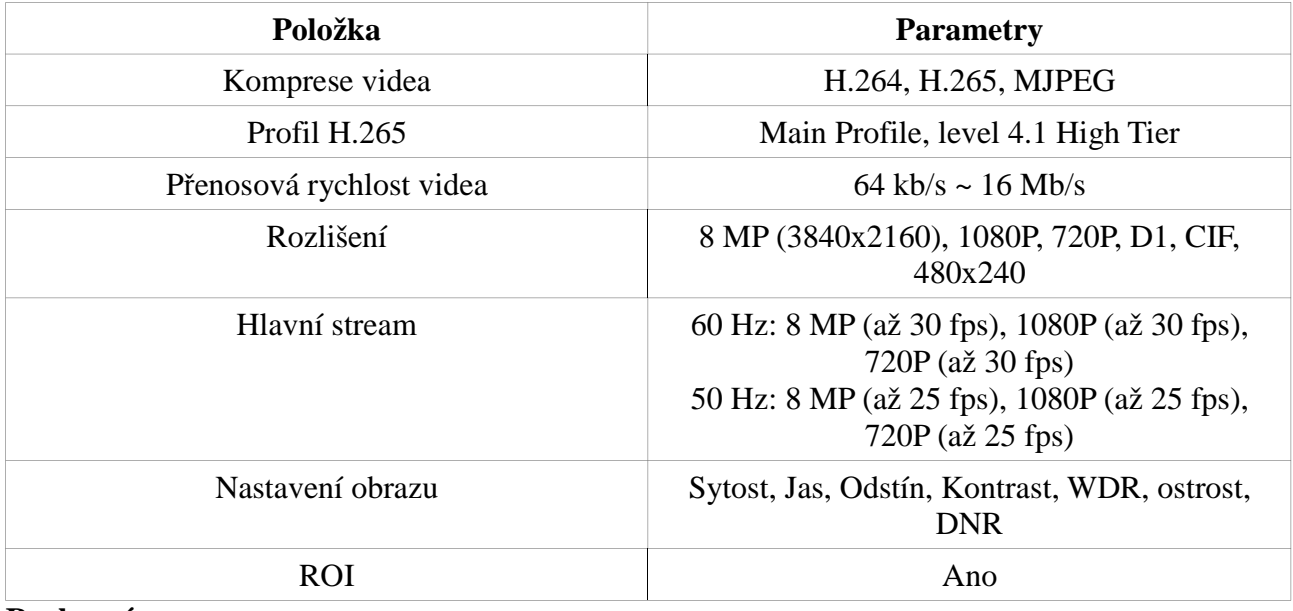

#### **Rozhraní**

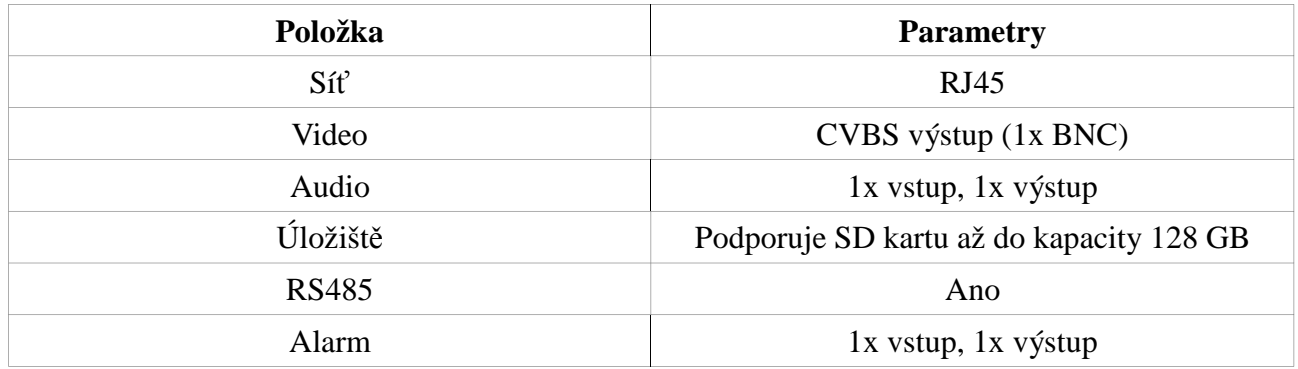

#### **Funkce**

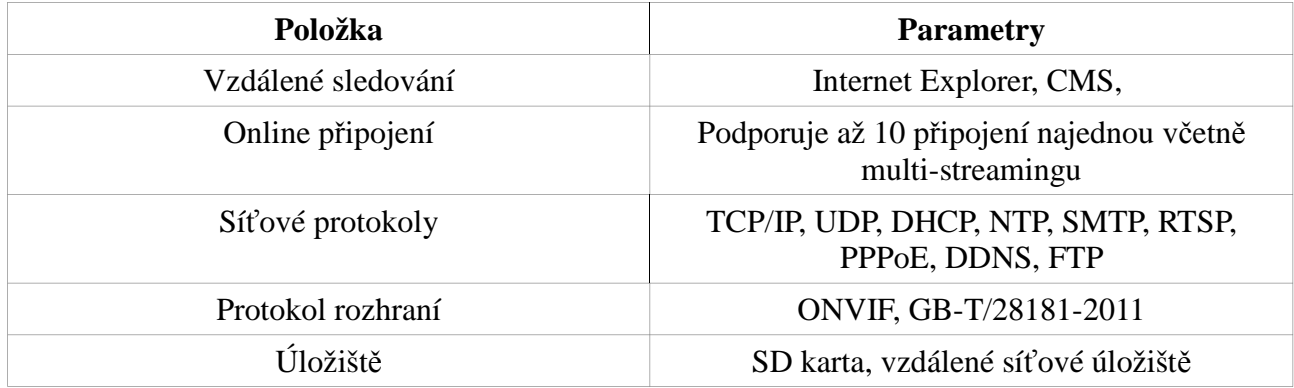

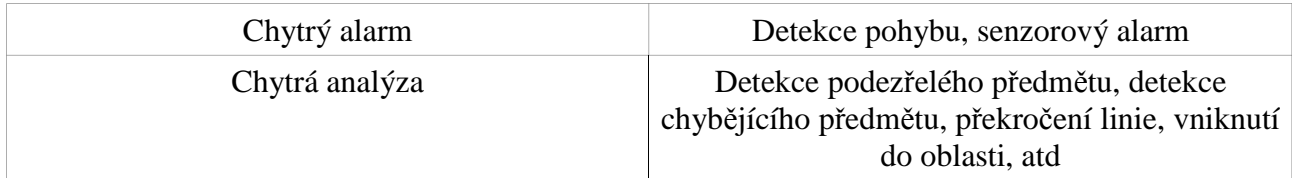

## **Další**

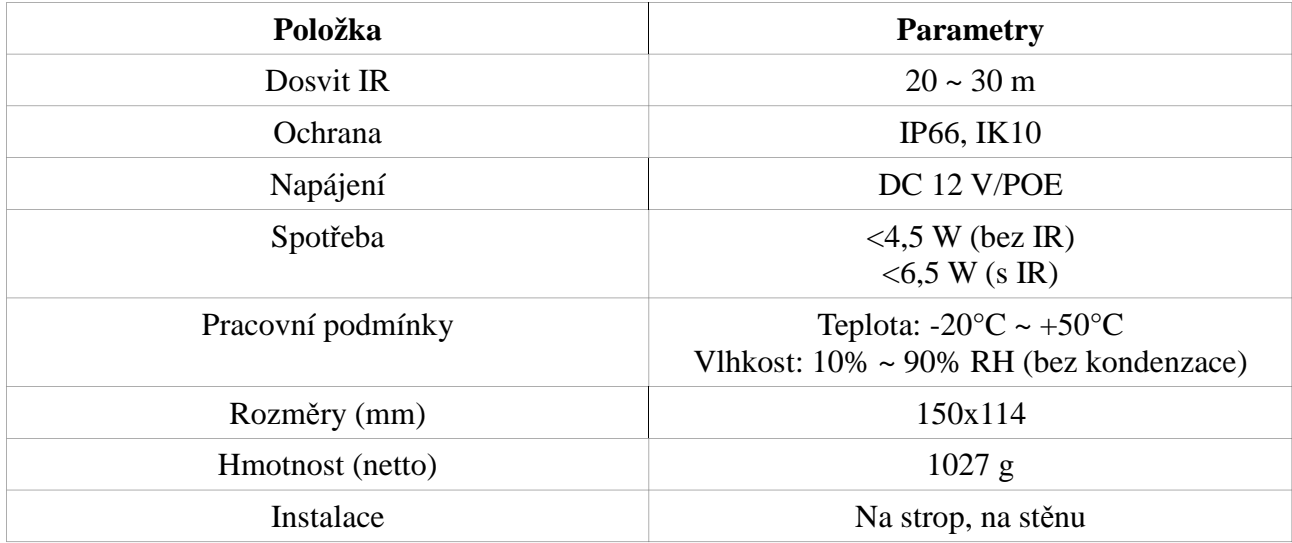